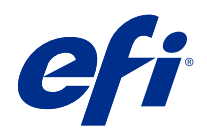

# Fiery options 1.3 Help (client)

© 2022 Electronics For Imaging, Inc. Informace obsažené v této publikaci jsou zahrnuty v Právní oznámení pro tento produkt.

## Obsah

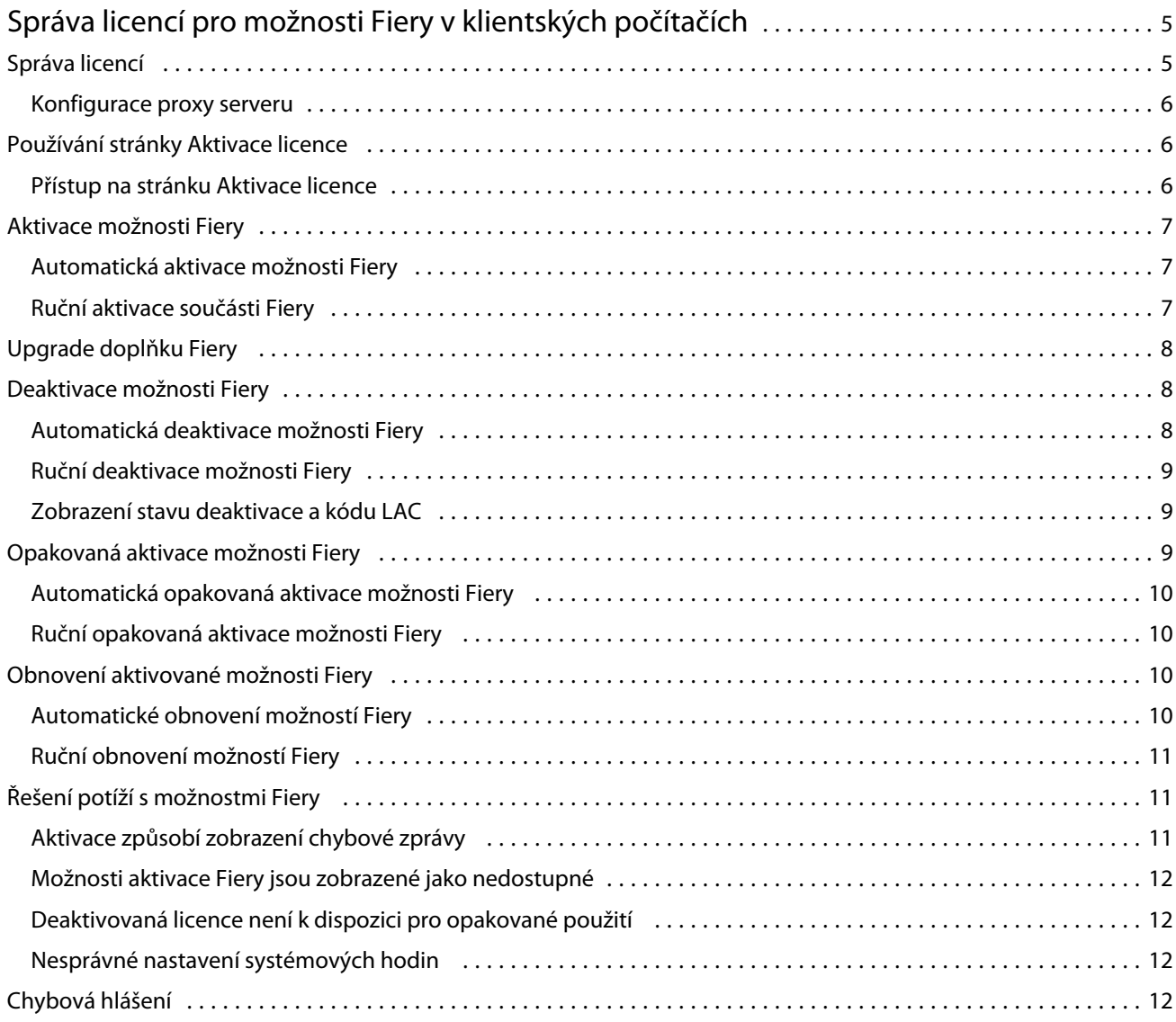

Fiery options 1.3 Help (client) Obsah 4

5

## <span id="page-4-0"></span>Správa licencí pro možnosti Fiery v klientských počítačích

Chcete-li použít možnost Fiery, která je nainstalovaná na klientském počítači, musíte nejprve získat jedinečný aktivační kód licence (LAC) a poté licenci aktivovat.

#### **Získání licencí**

Licenci pro možnost Fiery můžete získat u svého prodejce Fiery, výrobce tiskárny nebo od [EFI eStore](https://estore.efi.com).

Po získání licence můžete provádět následující úlohy:

- **•** [Aktivace možnosti Fiery](#page-6-0) na straně 7
- **•** [Upgrade doplňku Fiery](#page-7-0) na straně 8
- **•** [Deaktivace možnosti Fiery](#page-7-0) na straně 8
- **•** [Opakovaná aktivace možnosti Fiery](#page-8-0) na straně 9
- **•** [Obnovení možnosti Fiery](#page-9-0) na straně 10

Tyto úlohy můžete provádět na stránce Aktivace licence. Další infomrace získáte v části [Aktivace licence](#page-5-0) na straně 6.

## Správa licencí

Správa licencí zahrnuje úlohy, jako je aktivace, deaktivace, opětovná aktivace a obnovení možností Fiery. Licenční server EFI spravuje tyto úlohy související s kódy LAC.

Postup při správě licence závisí na tom, zda je v počítači k dispozici připojení k Internetu.

- **•** Pokud je počítač připojen k Internetu, jsou informace mezi počítačem a licenčním serverem EFI přenášeny automaticky.
- **•** Pokud počítač není připojen k Internetu, je třeba informace mezi počítačem a licenčním serverem EFI přenést ručně.

Pokud se vaše organizace připojuje k počítači prostřednictvím proxy serveru, je třeba nakonfigurovat nastavení tohoto proxy serveru.

#### <span id="page-5-0"></span>**Konfigurace proxy serveru**

Pokud počítač při pokusu o připojení k licenčnímu serveru nenalezne žádné připojení k Internetu, je možné, že vaše organizace pro připojení k Internetu využívá proxy server. Můžete nakonfigurovat nastavení proxy serveru a pak pokračovat v licencování.

- **1** Pokud se zobrazí zpráva, že nebylo rozpoznáno žádné připojení k Internetu, klikněte na položku Nakonfigurujte nastavení sítě.
- **2** Zadejte pořadované hodnoty a pak klikněte na tlačítko Použít.

## Používání stránky Aktivace licence

Licence pro možnosti Fiery můžete spravovat na stránce Aktivace licence. Stránka Aktivace licencí zobrazuje možnosti Fiery, které jsou aktivovány, a také možnosti, které jsou k dispozici pro aktivaci. Pomocí stránky Aktivace licencí můžete provést následující akce:

**•** Aktivace možností Fiery.

Je-li pro aktivovanou možnost Fiery nastaveno datum vypršení platnosti, zobrazí se toto datum na stránce Aktivace licencí.

**•** Deaktivace možností Fiery.

Chcete-li provést přenos licence do jiného počítače, musíte nejprve příslušnou možnost deaktivovat v aktuálním počítači. Po deaktivaci bude kód LAC pro danou možnost znovu k dispozici.

**•** Opakovaná aktivace možnosti Fiery pomocí opravy poškozené licence.

Je-li licence pro možnost Fiery poškozena, příslušná možnost nefunguje, přestože se zdá být aktivována. Počítač se po spuštění pokusí znovu aktivovat poškozenou licenci kontaktováním licenčního serveru. Pokud se opakovaná aktivace nezdaří (například z důvodu přerušení v síti), můžete se pokusit opakovaně aktivovat danou možnost. Není třeba zadávat kód LAC.

**•** Obnovení aktivovaných možností Fiery s cílem znovu zajistit možnost jejich použití.

Pokud licenční záznam pro možnosti Fiery není k dispozici (například protože jste v počítači přeinstalovali software systému), dříve aktivované možnosti nebudou zobrazeny jako aktivované. Počítač se po spuštění pokusí obnovit licenční záznam kontaktováním licenčního serveru. Pokud se obnovení nezdaří (například z důvodu přerušení v síti), můžete se pokusit dané možnosti obnovit.

#### **Přístup na stránku Aktivace licence**

Stránka Aktivace licence je přístupná, když aktivujete možnost Fiery.

- **1** Ve Středisku úloh aplikace Command WorkStation klikněte pravým tlačítkem na zařazenou nebo zpracovanou úlohu.
- **2** Vyberte možnost Fiery, kterou chcete aktivovat.
- **3** V dialogovém okně Správa možností Fiery klikněte na tlačítko Ano a otevřete stránku Aktivace licence.

Po aktivaci možnosti Fiery ji spusťte a v nabídce Nápověda klikněte na možnost Správa licencí.

<span id="page-6-0"></span>Ve výchozím webovém prohlížeči se otevře stránka Aktivace licence.

## Aktivace možnosti Fiery

Při aktivaci možnosti Fiery si nezapomeňte poznamenat následující údaje:

- **•** ID serveru Fiery server . Na konfigurační stránce je toto ID uvedeno v části Nastavení BIOS. V produktu Command WorkStation je toto ID uvedeno pod položkou Středisko zařízení v části Konfigurace serveru na kartě Obecné. Klikněte na položku Rastrování a vyhledejte ID v části Nastavení BIOS napravo.
- **•** Název možnosti
- **•** Aktivační kód licence (LAC)

Možnosti lze aktivovat automaticky nebo ručně v závislosti na tom, zda je klientský počítač, na kterém možnosti aktivujete, připojen k Internetu. Další informace získáte v části [Správa licencí](#page-4-0) na straně 5.

#### **Automatická aktivace možnosti Fiery**

Pokud je počítač připojen k Internetu, můžete možnost Fiery aktivovat automaticky.

- **1** Otevřete stránku Aktivace licence. (Viz [Přístup na stránku Aktivace licence](#page-5-0) na straně 6.)
- **2** Kliknutím na tlačítko Aktivovat a poté na tlačítko Pokračovat potvrďte svůj souhlas s podmínkami licenční smlouvy.
- **3** Do pole Aktivační kód licence zadejte kód LAC a pak klikněte na tlačítko Pokračovat.
- **4** Klikněte na tlačítko Aktivovat.
- **5** Pokud aktivace vyžaduje restartování, můžete kliknout buď na tlačítko Restartovat a provést restartování okamžitě, nebo na tlačítko Dokončit, chcete-li před restartováním aktivovat další možnosti. Pokud aktivace nevyžaduje restartování, stačí kliknout na tlačítko Dokončit.

#### **Ruční aktivace součásti Fiery**

Pokud počítač není připojen k Internetu, je třeba ručně přenést data mezi počítačem a licenčním webem EFI. Nejprve vygenerujete soubor s požadavkem, ten pak zašlete na licenční web EFI a získáte soubor licence. Pomocí souboru licence pak volitelnou součást aktivujete.

- **1** Otevřete stránku Aktivace licence. (Viz [Přístup na stránku Aktivace licence](#page-5-0) na straně 6.)
- **2** Kliknutím na tlačítko Aktivovat a poté na tlačítko Pokračovat potvrďte svůj souhlas s podmínkami licenční smlouvy.
- **3** Do pole Aktivační kód licence zadejte kód LAC a pak klikněte na tlačítko Pokračovat.
- **4** Kliknutím na tlačítko Pokračovat pokračujte v procesu ruční aktivace.
- **5** Klikněte na položku Vytvořit soubor požadavku a vytvořený soubor uložte.

8

- <span id="page-7-0"></span>**6** Soubor požadavku zkopírujte do počítače, který je připojený k Internetu.
- **7** Spusťte prohlížeč a přejděte na web [licensing.efi.com](https://licensing.efi.com/Activation/Licensing.aspx).
- **8** Klikněte na tlačítko Procházet, vyberte soubor požadavku a pak klikněte na tlačítko Odeslat.
- **9** Klikněte na tlačítko Pokračovat.
- **10** Klikněte na položku Stáhnout soubor licence a uložte daný soubor.
- **11** Zkopírujte licenční soubor do počítače, kde jste poprvé zadali aktivační kód licence.
- **12** Vraťte se do okna Generovat licenci a klikněte na tlačítko Ano.
- **13** Klikněte na tlačítko Procházet, vyberte a otevřete soubor licence a potom klikněte na tlačítko Aktivovat.
- **14** Pokud aktivace vyžaduje restartování, můžete kliknout buď na tlačítko Restartovat a provést restartování okamžitě, nebo na tlačítko Dokončit, chcete-li před restartováním aktivovat další možnosti. Pokud aktivace nevyžaduje restartování, stačí kliknout na tlačítko Dokončit.

## Upgrade doplňku Fiery

Pokud to váš Fiery server podporuje, můžete upgradovat z možnosti Fiery na jinou.

Například zákazníci využívající Fiery Compose, kteří mají Fiery server podporující Fiery JobMaster, mohou upgradovat z Fiery Compose na Fiery JobMaster zakoupením licence pro upgrade.

Chcete-li provést upgrade z nástroje Fiery Compose na Fiery JobMaster, musíte nejprve aktivovat licenci Fiery Compose a poté aktivovat licenci Fiery JobMaster pro upgrade. Po upgradu na Fiery JobMaster nedeaktivujte svou licenci pro Fiery Compose. Pokud deaktivujete licenci Fiery Compose a pokusíte se použít licenci Fiery JobMaster, zobrazí se zpráva s výzvou k opětovné aktivaci licence Fiery Compose. Další informace naleznete v části *Nápověda k aplikaci Fiery JobMaster-Fiery Impose-Fiery Compose*.

### Deaktivace možnosti Fiery

Možnosti lze deaktivovat automaticky nebo ručně v závislosti na tom, zda je počítač připojen k Internetu. Další informace získáte v části [Správa licencí](#page-4-0) na straně 5.

#### **Automatická deaktivace možnosti Fiery**

Pokud je počítač připojen k Internetu, můžete možnost Fiery deaktivovat automaticky.

- **1** Otevřete stránku Aktivace licence. (Viz [Přístup na stránku Aktivace licence](#page-5-0) na straně 6.)
- **2** V části Aktivované možnosti klikněte na možnost Deaktivovat vedle možnosti, kterou chcete deaktivovat.

**Poznámka:** Pokud se tlačítko Deaktivovat nezobrazí vedle možnosti, aktivuje se tato možnost hardwarovým klíčem.

**3** Chcete-li deaktivaci potvrdit, klikněte na tlačítko Pokračovat.

<span id="page-8-0"></span>Možnost Fiery je deaktivovaná a LAC se zobrazí ve zprávě.

#### **Ruční deaktivace možnosti Fiery**

Pokud počítač není připojen k Internetu, je třeba ručně přenést data mezi počítačem a licenčním webem EFI. Vygenerujete soubor požadavku a odešlete ho na licenční server EFI, aby bylo LAC zpřístupněno k aktivaci v jiném počítači.

- **1** Otevřete stránku Aktivace licence. (Viz [Přístup na stránku Aktivace licence](#page-5-0) na straně 6.)
- **2** V části Aktivované možnosti klikněte na možnost Deaktivovat vedle možnosti, kterou chcete deaktivovat.

**Poznámka:** Pokud se tlačítko Deaktivovat nezobrazí vedle možnosti, aktivuje se tato možnost hardwarovým klíčem.

- **3** Chcete-li deaktivaci potvrdit, klikněte na tlačítko Deaktivovat.
- **4** Kliknutím na tlačítko Pokračovat pokračujte v procesu ruční aktivace.
- **5** Klikněte na položku Vytvořit soubor požadavku a vytvořený soubor uložte. Možnost Fiery je deaktivovaná a LAC se zobrazí ve zprávě.
- **6** Soubor požadavku zkopírujte do počítače, který je připojený k Internetu.
- **7** Spusťte prohlížeč a přejděte na web [licensing.efi.com](https://licensing.efi.com/Activation/Licensing.aspx).
- **8** Klikněte na tlačítko Procházet, vyberte soubor požadavku a pak klikněte na tlačítko Odeslat.

LAC je k dispozici pro opakované použití.

#### **Zobrazení stavu deaktivace a kódu LAC**

Okno historie zobrazuje deaktivované možnosti a možnosti s vypršenou platností a odpovídající kódy LAC. Je-li zobrazeno tlačítko pro deaktivaci některé z možností, je možné, že deaktivace je neúplná.

- **1** Otevřete stránku Aktivace licence. (Viz [Přístup na stránku Aktivace licence](#page-5-0) na straně 6.)
- **2** Klikněte na ikonu Historie v pravém horním rohu.
- **3** Chcete-li dokončit deaktivaci, klikněte na tlačítko Deaktivovat vedle příslušné možnosti a pak pokračujte v ruční deaktivaci.

## Opakovaná aktivace možnosti Fiery

Je-li aktivovaná licence poškozena a počítač ji nemůže znovu aktivovat kontaktováním licenčního serveru, můžete pro opětovnou aktivaci této možnosti použít stránku Aktivace licence.

Možnosti lze opakovaně aktivovat automaticky nebo ručně v závislosti na tom, zda je počítač připojen k Internetu. Další informace získáte v části [Správa licencí](#page-4-0) na straně 5.

#### <span id="page-9-0"></span>**Automatická opakovaná aktivace možnosti Fiery**

Pokud je počítač připojen k Internetu, můžete možnost Fiery reaktivovat automaticky.

- **1** Otevřete stránku Aktivace licence. (Viz [Přístup na stránku Aktivace licence](#page-5-0) na straně 6.)
- **2** V části Aktivované možnosti klikněte na možnost Znovu aktivovat u součásti, kterou chcete reaktivovat.

#### **Ruční opakovaná aktivace možnosti Fiery**

Pokud počítač není připojen k Internetu, je třeba ručně přenést data mezi počítačem a licenčním webem EFI. Nejprve vygenerujete soubor s požadavkem, ten pak zašlete na licenční web EFI a získáte soubor licence. Pomocí souboru licence pak volitelnou součást znovu aktivujete.

- **1** Otevřete stránku Aktivace licence. (Viz [Přístup na stránku Aktivace licence](#page-5-0) na straně 6.)
- **2** V části Aktivované možnosti klikněte na možnost Znovu aktivovat u součásti, kterou chcete reaktivovat.
- **3** Kliknutím na tlačítko Pokračovat pokračujte v procesu ruční aktivace.
- **4** Klikněte na položku Vytvořit soubor požadavku a vytvořený soubor uložte.
- **5** Soubor požadavku zkopírujte do počítače, který je připojený k Internetu.
- **6** Spusťte prohlížeč a přejděte na web [licensing.efi.com](https://licensing.efi.com/Activation/Licensing.aspx).
- **7** Klikněte na tlačítko Procházet, vyberte soubor požadavku a pak klikněte na tlačítko Odeslat.

Je vytvořen licenční soubor.

- **8** Klikněte na položku Stáhnout soubor licence a uložte daný soubor.
- **9** Zkopírujte soubor licence do počítače, v němž chcete součást aktivovat.
- **10** Vraťte se do okna Generovat licenci a klikněte na tlačítko Ano.
- **11** Klikněte na tlačítko Procházet, vyberte a otevřete soubor licence a potom klikněte na tlačítko Aktivovat.

#### Obnovení aktivované možnosti Fiery

Pokud dříve aktivované možnosti nejsou k dispozici a počítač je nemůže obnovit kontaktováním licenčního serveru, můžete k obnovení možnosti využít stránku Aktivace licencí.

Možnosti lze obnovit automaticky nebo ručně v závislosti na tom, zda je počítač připojen k Internetu. Další informace získáte v části [Správa licencí](#page-4-0) na straně 5.

#### **Automatické obnovení možností Fiery**

Pokud je počítač připojen k Internetu, můžete automaticky obnovit dříve aktivované možnosti Fiery.

- <span id="page-10-0"></span>**1** Otevřete stránku Aktivace licence. (Viz [Přístup na stránku Aktivace licence](#page-5-0) na straně 6.)
- **2** Klikněte na odkaz ve zprávě o obnovení licencí. Možnost Fiery se obnoví.
- **3** Proveďte jednu z těchto akcí:
	- **•** Máte-li k dispozici další možnosti k obnovení, klikněte na tlačítko Pokračovat.
	- **•** Pokud již nemáte další možnosti k obnovení, klikněte na tlačítko OK.

#### **Ruční obnovení možností Fiery**

Pokud počítač není připojen k Internetu, je třeba ručně přenést data mezi počítačem a licenčním webem EFI. Vytvořte soubor požadavku, odešlete jej na licenční web EFI s cílem získat licenční soubor a pak pomocí tohoto licenčního souboru obnovte dané možnosti.

- **1** Otevřete stránku Aktivace licence. (Viz [Přístup na stránku Aktivace licence](#page-5-0) na straně 6.)
- **2** Klikněte na odkaz ve zprávě o obnovení licencí.
- **3** Kliknutím na tlačítko Pokračovat pokračujte v procesu ruční aktivace.
- **4** Klikněte na položku Vytvořit soubor požadavku a vytvořený soubor uložte.
- **5** Soubor požadavku zkopírujte do počítače, který je připojený k Internetu.
- **6** Spusťte prohlížeč a přejděte na web [licensing.efi.com](https://licensing.efi.com/Activation/Licensing.aspx).
- **7** Klikněte na tlačítko Zvolit soubor, vyberte soubor požadavku a pak klikněte na tlačítko Odeslat soubor požadavku. Je vytvořen licenční soubor.
- **8** Klikněte na položku Stáhnout soubor licence a uložte daný soubor.
- **9** Zkopírujte tento soubor do počítače, v němž provádíte obnovení možností.
- **10** Vraťte se do okna Generovat licenci a klikněte na tlačítko Ano.
- **11** Klikněte na tlačítko Procházet, vyberte a otevřete soubor licence a pak klikněte na tlačítko Obnovit.

### Řešení potíží s možnostmi Fiery

Pokud při správě možností Fiery dojde k potížím, můžete tyto potíže vyřešit.

#### **Aktivace způsobí zobrazení chybové zprávy**

Chybové zprávy poskytují podrobné informace o chybách a navrhovaných krocích, které mají být provedeny.

**1** Další informace o chybě naleznete v tématu [Chybová hlášení](#page-12-0) na straně 13. Pokud zpráva uvádí pokyn ke kontaktování technické podpory, musíte nejprve vygenerovat soubor protokolu diagnostiky.

- <span id="page-11-0"></span>**2** Chcete-li vygenerovat soubor protokolu diagnostiky, otevřete stránku Aktivace licence. (Viz [Přístup na stránku](#page-5-0) [Aktivace licence](#page-5-0) na straně 6.)
- **3** V pravém horním rohu klikněte na ikonu Rozšířená nastavení a pak kliknutím na možnost Protokol diagnostiky vygenerujte soubor protokolu diagnostiky.
- **4** Pokud se obrátíte na technickou podporu, poskytněte následující informace:
	- **•** ID serveru Fiery server . Další informace naleznete v části [Aktivace možnosti Fiery](#page-6-0) na straně 7.
	- **•** Název možnosti, kterou se pokoušíte aktivovat
	- **•** Aktivační kód licence (LAC)
	- **•** Protokol diagnostiky

#### **Možnosti aktivace Fiery jsou zobrazené jako nedostupné**

Je možné, že není k dispozici licenční záznam pro možnosti Fiery. K této situaci může dojít, pokud v počítači přeinstalujete software systému nebo obnovíte předchozí stav systému.

Chcete-li obnovit licence z licenčního serveru EFI, otevřete stránku Aktivace licencí. (Viz [Přístup na stránku](#page-5-0) [Aktivace licence](#page-5-0) na straně 6.) V pravém horním rohu klikněte na ikonu Rozšířená nastavení a pak klikněte na možnost Obnovit.

#### **Deaktivovaná licence není k dispozici pro opakované použití**

Pokud je licence deaktivována ručně a soubor žádosti o deaktivaci je při nahrání do [licensing.efi.com](https://licensing.efi.com/Activation/Licensing.aspx) odepřen, licence nebude k dispozici pro opakované použití.

- **1** Chcete-li obnovit licence z licenčního serveru EFI, otevřete stránku Aktivace licencí. (Viz [Přístup na stránku](#page-5-0) [Aktivace licence](#page-5-0) na straně 6.
- **2** V pravém horním rohu klikněte na ikonu Rozšířená nastavení a pak klikněte na možnost Obnovit.
- **3** Zkuste zopakovat deaktivaci.
- **4** Pokud licenci nelze obnovit, obraťte se se žádostí o podporu na prodejce produktů Fiery nebo na výrobce tiskárny.

#### **Nesprávné nastavení systémových hodin**

Pokud je nastavení data a času na systémových hodinách nesprávné, počítač se nemusí připojit k licenčnímu serveru EFI. Pokud k tomu dojde, resetujte hodiny počítače.

## <span id="page-12-0"></span>Chybová hlášení

Chybové zprávy poskytují podrobné informace o chybách a navrhovaných akcích, které mají být provedeny. Chybové zprávy se zobrazují v softwaru aktivace licencí a na licenčním webu EFI.

Pro další informace nebo podporu mohou registrovaní uživatelé zahájit diskusi prostřednictvím [EFI Communities](https://communities.efi.com).

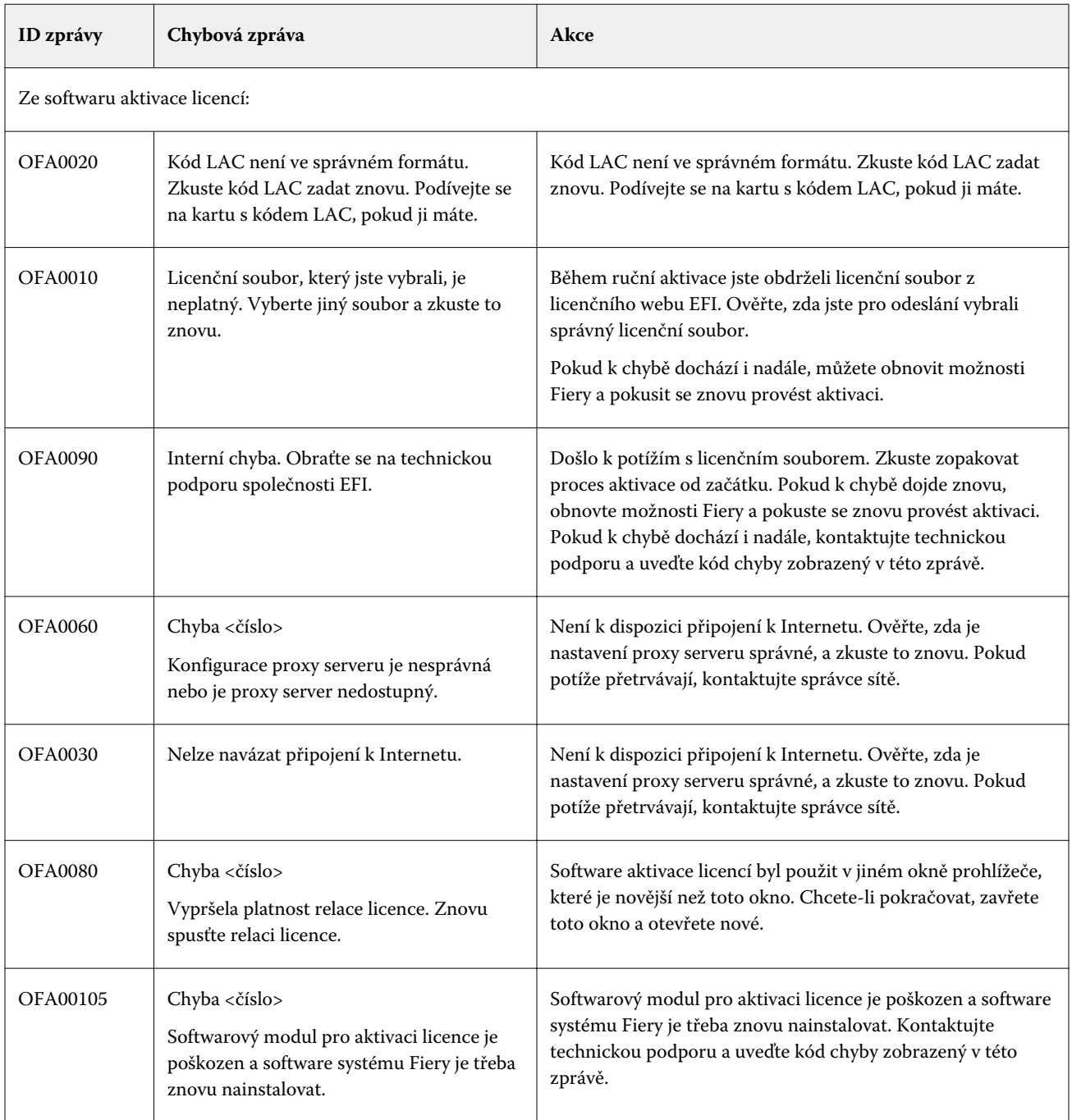

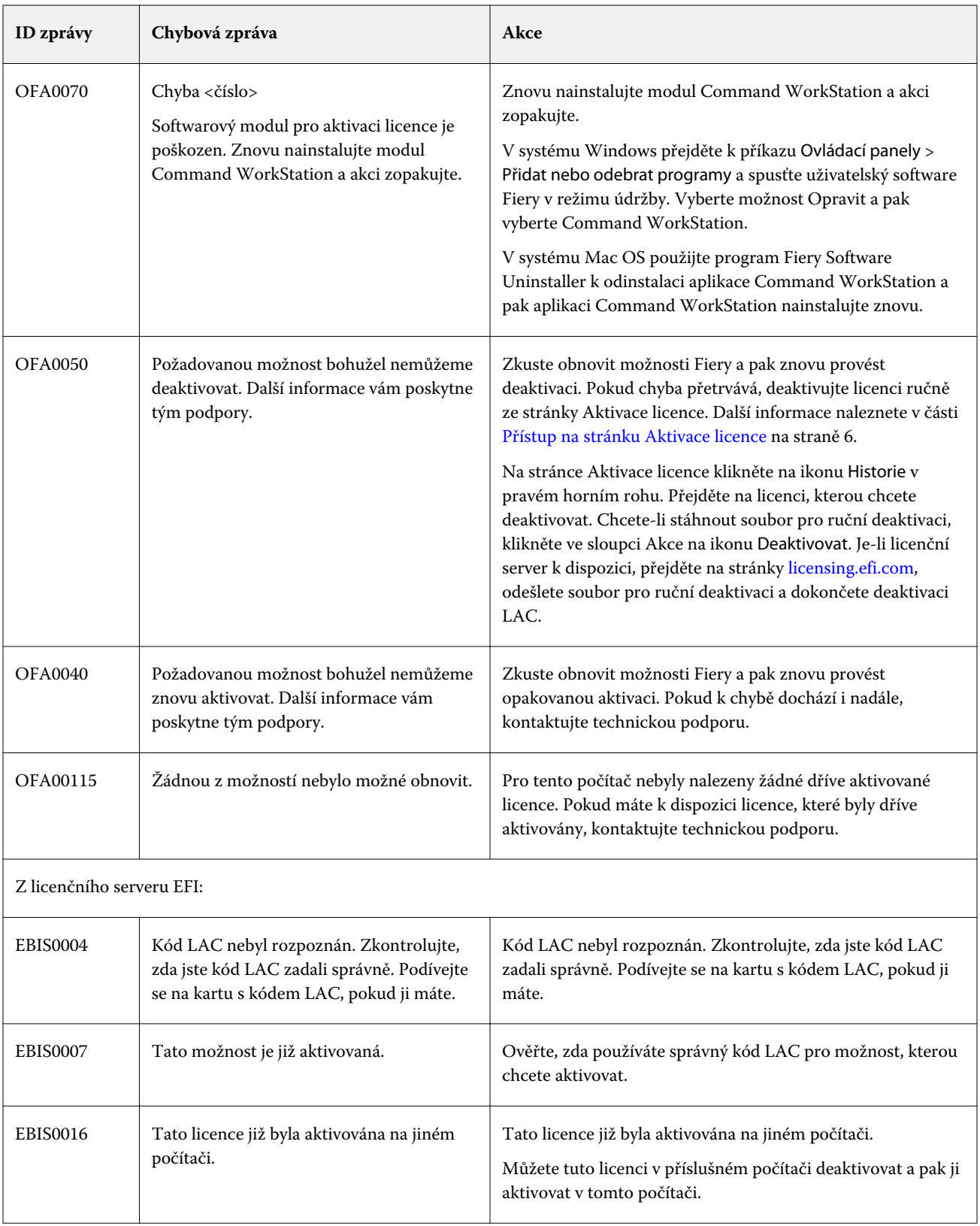

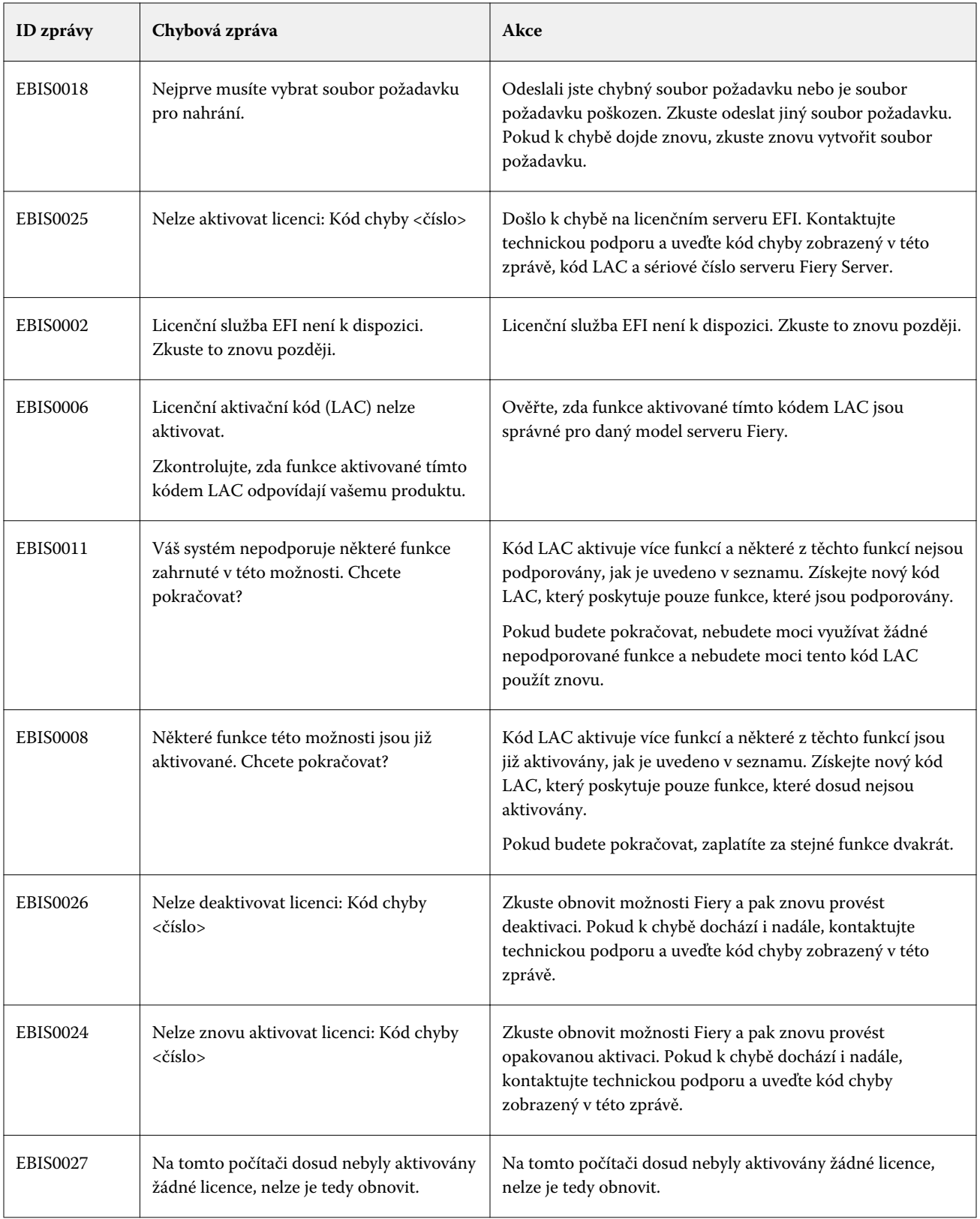